# Konfigurieren der UCS Central 2.0-PCIE-Platzierung /VCON Ī

### Inhalt

**Einführung Voraussetzungen** Anforderungen Verwendete Komponenten Vorgehensweise Zugehörige Informationen

## Einführung

In diesem Dokument wird beschrieben, wie die Platzierungsrichtlinie konfiguriert und dem VCON vNIC/vHBA zugeordnet wird.

### Voraussetzungen

### Anforderungen

Für dieses Dokument bestehen keine speziellen Anforderungen.

#### Verwendete Komponenten

Die Informationen in diesem Dokument basieren auf den folgenden Hardwareversionen:

- $\bullet$  UCS Central 2.0(1a)
- Alle verwendeten Geräte sind Laborgeräte.

Die Informationen in diesem Dokument wurden von den Geräten in einer bestimmten Laborumgebung erstellt. Alle in diesem Dokument verwendeten Geräte haben mit einer leeren (Standard-)Konfiguration begonnen. Wenn Ihr Netzwerk in Betrieb ist, stellen Sie sicher, dass Sie die potenziellen Auswirkungen eines Befehls verstehen.

### Vorgehensweise

Schritt 1: Wie im Bild gezeigt, wählen Sie in der Aktionsleiste Create a Host Interface Placement Policy (Richtlinie für die Platzierung von Hostschnittstellen erstellen) aus.

What do you want to do?

Create Host Interface Placement Policy

Schritt 2: Geben Sie die erforderliche Konfiguration unter der Platzierungsrichtlinie an.

Dabei kann es sich um Folgendes handeln:

 Linear Ordered (Lineare Reihenfolge) - Die virtuellen Steckplätze werden in der richtigen Reihenfolge zugewiesen.

Round Robin - Die virtuellen Steckplätze werden nacheinander zugewiesen.

 Alle - Alle konfigurierten vNICs und vHBAs können zugewiesen werden. Dies ist die Standardeinstellung.

Zugeordnet - vNICs und vHBAs müssen explizit zugewiesen werden.

 Exclude Dynamic (Dynamisch ausschließen): Dynamische vNICs und vHBAs können nicht zugewiesen werden.

 Nicht zugewiesene ausschließen: Nicht zugewiesene vNICs und vHBAs können nicht zugewiesen werden.

usNIC ausschließen - usNIC-vNICs können nicht zugewiesen werden.

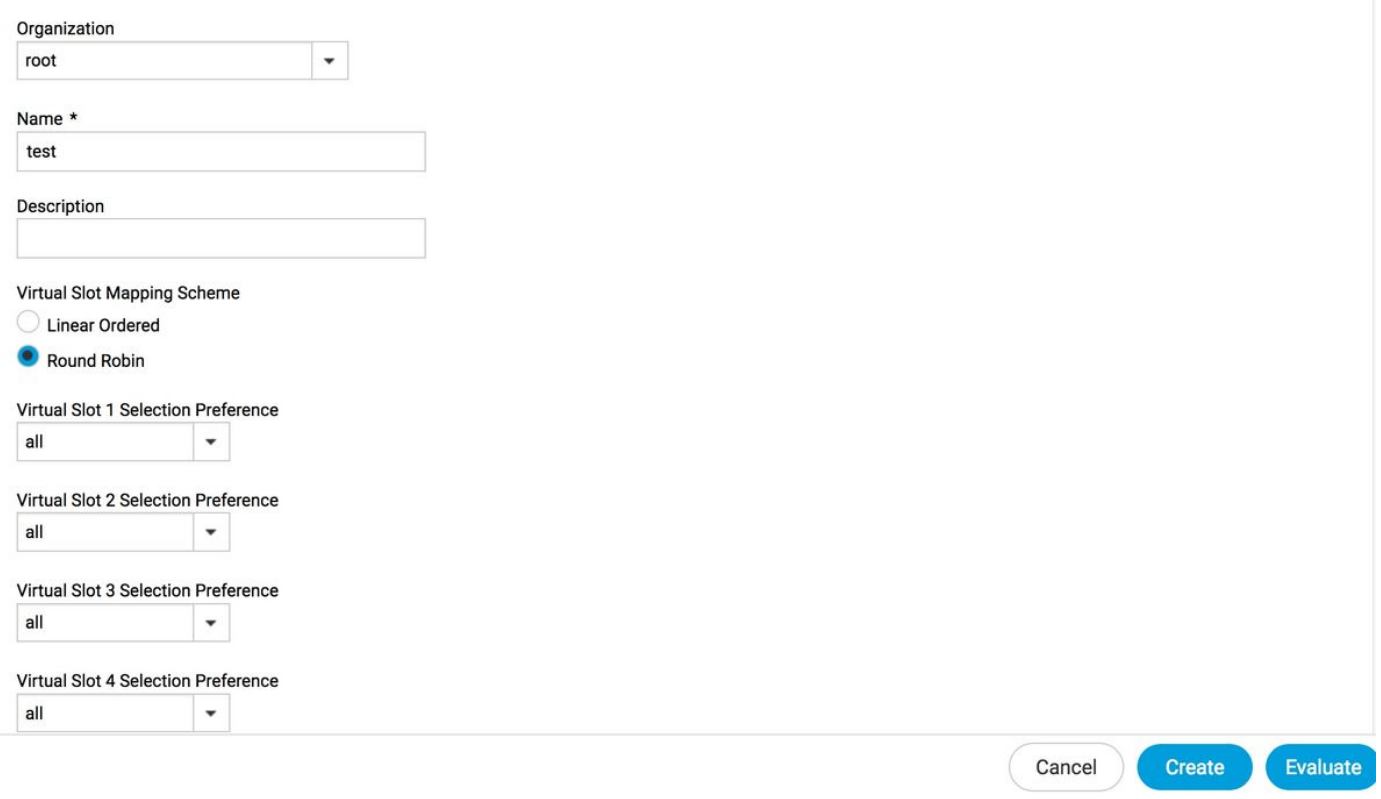

Schritt 3: Um die konfigurierte Richtlinie unter Serviceprofil-/Serviceprofilvorlage zuzuordnen, navigieren Sie zu Edit options > Policies > Host Interface Placement test2 (Optionen bearbeiten > Richtlinien > Host Interface Placement Test2), wie im Bild gezeigt:

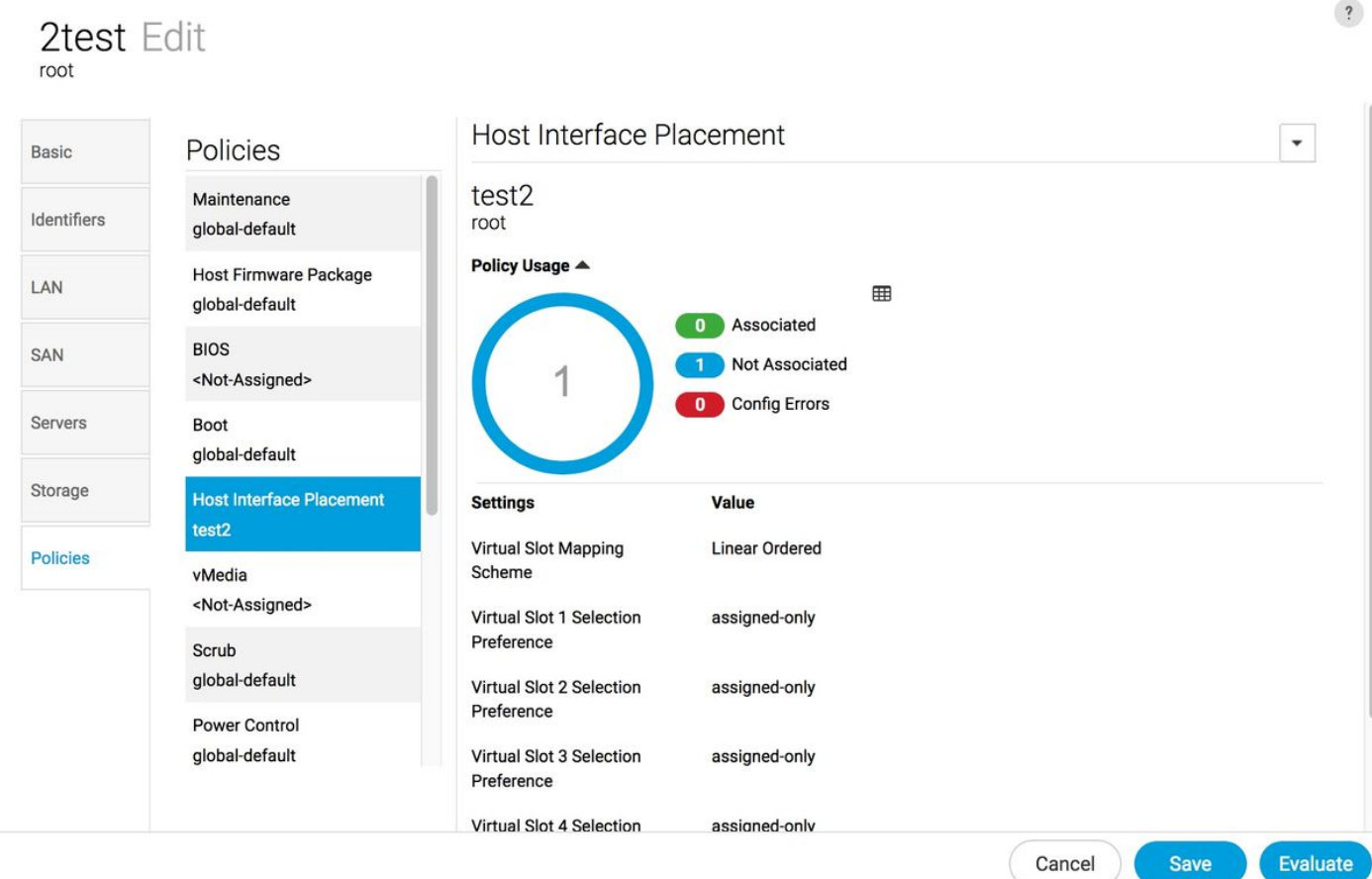

Schritt 4: Untersuchen Sie das Serviceprofil bzw. die Serviceprofilvorlage, klicken Sie auf das Symbol Extras und wählen Sie Configure Interface Placement (Schnittstellenplatzierung konfigurieren), wie im Bild gezeigt:

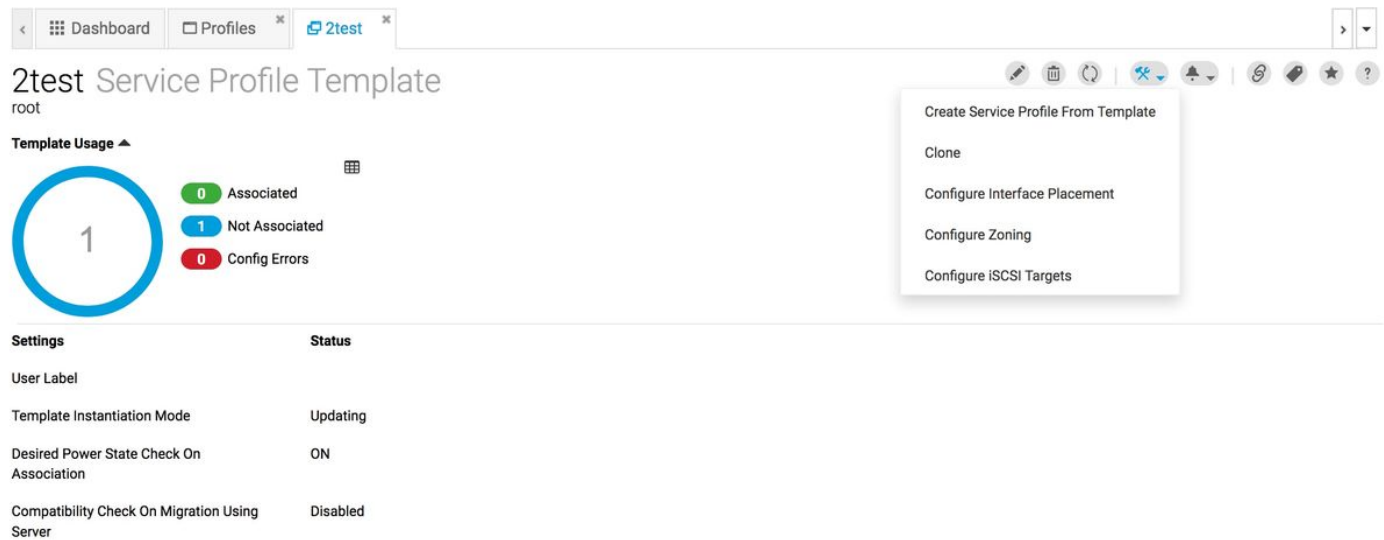

Schritt 5: Konfigurieren der erforderlichen Optionen

Wählen Sie aus, ob die manuelle Schnittstellenplatzierung aktiviert/deaktiviert werden soll.

Fügen Sie das vNICS hinzu, und konfigurieren Sie ggf. den Host-Port.

Wählen Sie die Voreinstellungen für die Auswahl virtueller Steckplätze für jeden virtuellen Steckplatz aus.

Dabei kann es sich um Folgendes handeln:

 Alle - Alle konfigurierten vNICs und vHBAs können zugewiesen werden. Dies ist die Standardeinstellung.

Zugeordnet - vNICs und vHBAs müssen explizit zugewiesen werden.

 Exclude Dynamic (Dynamisch ausschließen): Dynamische vNICs und vHBAs können nicht zugewiesen werden.

 Nicht zugewiesene ausschließen: Nicht zugewiesene vNICs und vHBAs können nicht zugewiesen werden.

usNIC ausschließen - usNIC-vNICs können nicht zugewiesen werden.

#### 2test Configure Host Interface Placement root Enabled Disabled Manual Interface Placement Placement vCON<sub>1</sub> vCON 2 vCON 3 vCON 4 Preference Properties + 亩 个 ↓ PCI Order  $\Box$ vCON 1 Admin Host Port  $\overline{2}$ Any  $\blacksquare$ nic

Schritt 6: Klicken Sie in PCI Order (PCI-Reihenfolge) auf die Pfeile nach oben und unten, um die Bestellung anzuordnen.

Hinweis: Wenn Manual Interface Placement (Manuelle Schnittstellenplatzierung) aktiviert ist, ist die PCI-Reihenfolge schreibgeschützt.

#### 2test Configure Host Interface Placement root

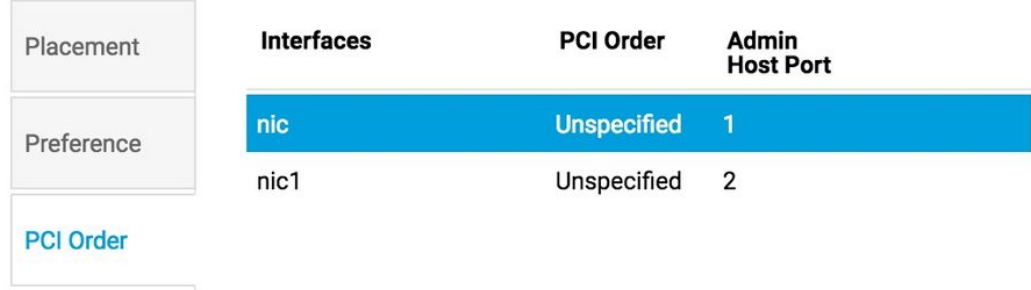

### Zugehörige Informationen

[https://www.cisco.com/c/en/us/td/docs/unified\\_computing/ucs/ucs-central/GUI-User-](/content/en/us/td/docs/unified_computing/ucs/ucs-central/GUI-User-Guides/Storage-Mgmt/2-0/b_CiscoUCSCentral_StorageManagementGuide-2-0/b_CiscoUCSCentral_StorageManagementGuide-2-0_chapter_0100.html)●[Guides/Storage-Mgmt/2-0/b\\_CiscoUCSCentral\\_StorageManagementGuide-2-](/content/en/us/td/docs/unified_computing/ucs/ucs-central/GUI-User-Guides/Storage-Mgmt/2-0/b_CiscoUCSCentral_StorageManagementGuide-2-0/b_CiscoUCSCentral_StorageManagementGuide-2-0_chapter_0100.html) [0/b\\_CiscoUCSCentral\\_StorageManagementGuide-2-0\\_chapter\\_0100.html](/content/en/us/td/docs/unified_computing/ucs/ucs-central/GUI-User-Guides/Storage-Mgmt/2-0/b_CiscoUCSCentral_StorageManagementGuide-2-0/b_CiscoUCSCentral_StorageManagementGuide-2-0_chapter_0100.html)

- [https://www.cisco.com/c/en/us/td/docs/unified\\_computing/ucs/ucs-central/GUI-User-](/content/en/us/td/docs/unified_computing/ucs/ucs-central/GUI-User-Guides/Server-Mgmt/2-0/b_CiscoUCSCentral_ServerManagementGuide-2-0/b_CiscoUCSCentral_ServerManagementGuide-2-0_chapter_0100.html) [Guides/Server-Mgmt/2-0/b\\_CiscoUCSCentral\\_ServerManagementGuide-2-](/content/en/us/td/docs/unified_computing/ucs/ucs-central/GUI-User-Guides/Server-Mgmt/2-0/b_CiscoUCSCentral_ServerManagementGuide-2-0/b_CiscoUCSCentral_ServerManagementGuide-2-0_chapter_0100.html) [0/b\\_CiscoUCSCentral\\_ServerManagementGuide-2-0\\_chapter\\_0100.html](/content/en/us/td/docs/unified_computing/ucs/ucs-central/GUI-User-Guides/Server-Mgmt/2-0/b_CiscoUCSCentral_ServerManagementGuide-2-0/b_CiscoUCSCentral_ServerManagementGuide-2-0_chapter_0100.html)
- [Technischer Support und Dokumentation Cisco Systems](https://www.cisco.com/c/de_de/support/index.html)